[リアル水彩]ブラシのカスタマイズの実例

①   [ペン]>[ドライインク]を使って、筆風のブラシを作ります。

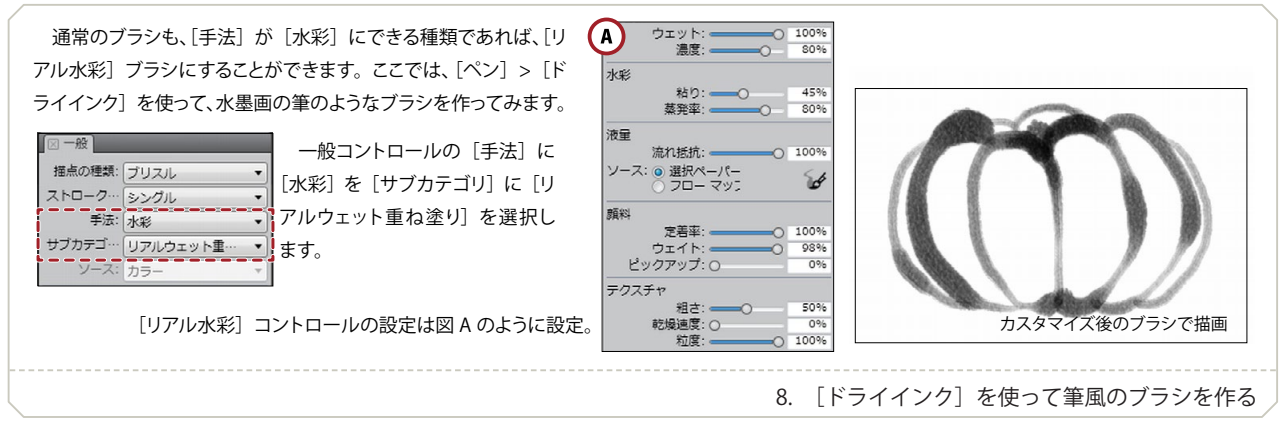

②   [ピックアップ]を 0 にして、色の落ちないブラシを作ります。

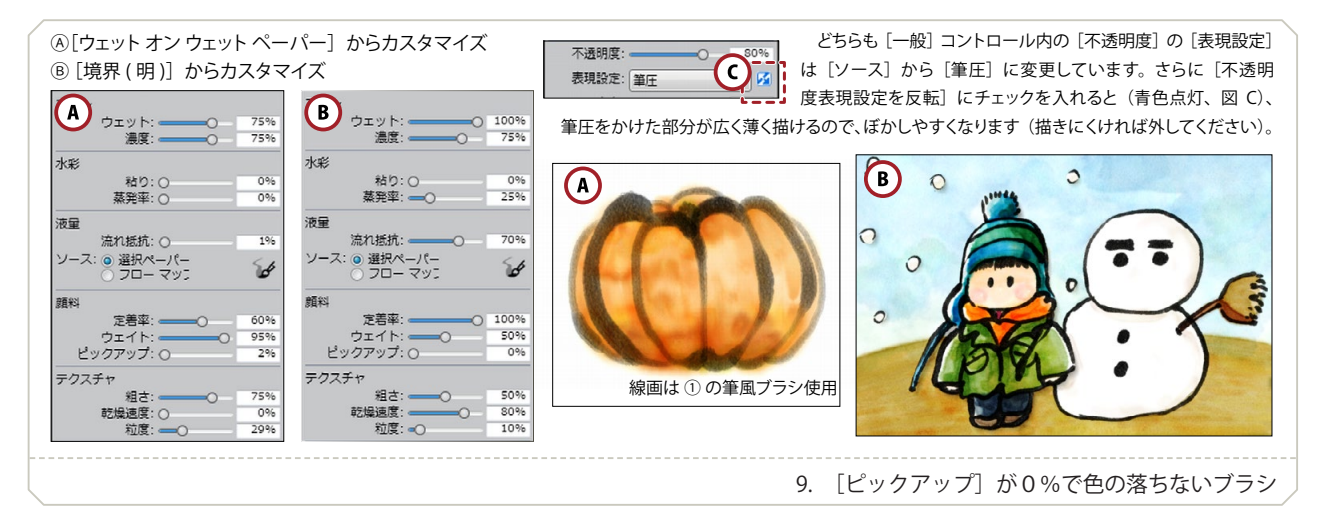

3 ぼかし効果の少ないブラシを作ります。

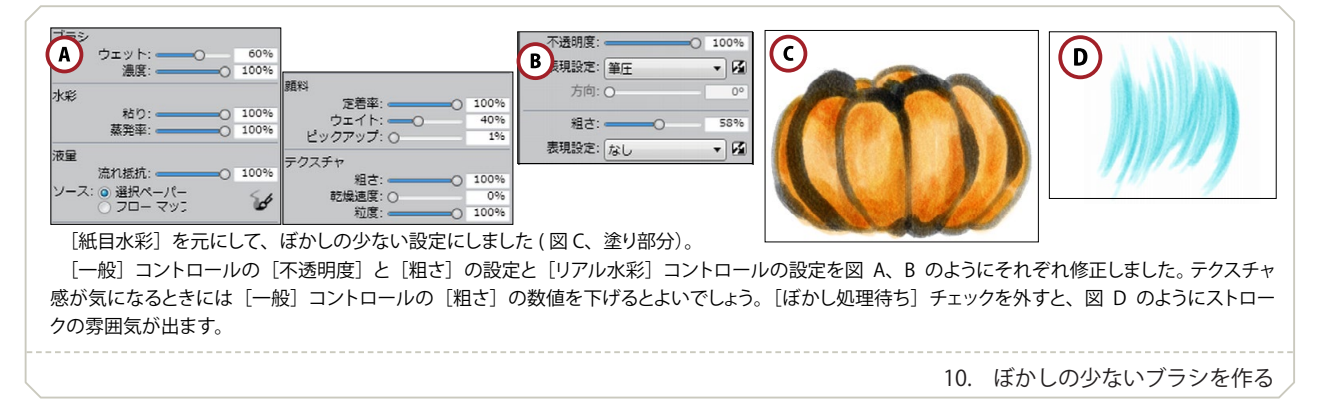

 [リアル水彩]ブラシをカスタマイズするときには、[水彩]ブラシと同様、[塗料]コントロールには注意が必要です。 [塗料]コントロール内の[補充量]は必ず 100%で使うようにします。([にじみ]も 0 にしておくほうがよいでしょう。)

## フローマップ効果を使う

 [リアル水彩]コントロールの[液量]項目(X3 では[フロー])内にある[フローマップ]にチェックを入れると、 よりリアルな描画を行うことができるようになります。(12.2 以降)

テクスチャとは別にフローマップ専用の画像を持ち([ウィンドウ ...] > [フローマップ] > [フローマップ]で表

示、又は「リアル水彩]コントロール内(図 11-B)をクリック)、 絵具の流れ方をコントロールします。通常のテクスチャが「描画 部分全体」の凸凹感を表すのに対し、フローマップでは主に「絵 具の縁」の広がり具合を表現します。

図 11 は、「選択ペーパー]を選択した (12.1 までと同じ)状態 と、[フローマップ]を選択した新しいバリアントでの縁の広が り具合とを比較したものです。[選択ペーパー]では、ほぼ描画 した縁のまま広がっていくのに対して、フローマップを選択した 場合は絵具がランダムに広がります。

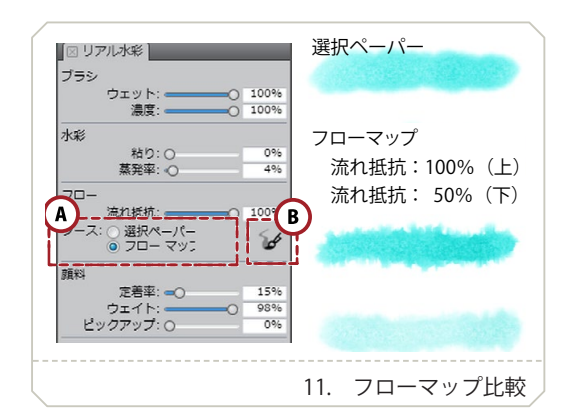

この広がり具合は選択した [フローマップ] によって違ってきます。また、[流れ抵抗]の値によって、どの程度 流れるかが決まります。値が小さいと「選択ペーパー]を選択した場合と似たような感じで自由に絵具が広がってい き、値を大きくすると、フローマップの凸凹(白黒部分)に沿って、絵具の流れが制限されます。([流れ抵抗]の値 が「0」だと[選択ペーパー]を選択した、従来の状態と同じ結果になります。)

 デフォルトにあるフローマップは 12 で 3 種類、X3 では 7 種類用意されていますが、テクスチャ同様に画像を取 り込むことで自作することもできます。

 [リアル水彩]コントロールの設定では、[流れ抵抗]を大きめ、[ウェット]は高め、[蒸発率]は低めにすると効 果が大きくなります。ただし、この値で設定したブラシは、ぼかし処理に時間をかなり要し、PC のスペックによっ ては使用が難しい場合もあります。[蒸発率]値を少し大きめにすれば処理時間を短縮することができます。([蒸発率] を 0 ~ 20%程度の間で調整してみてください。)

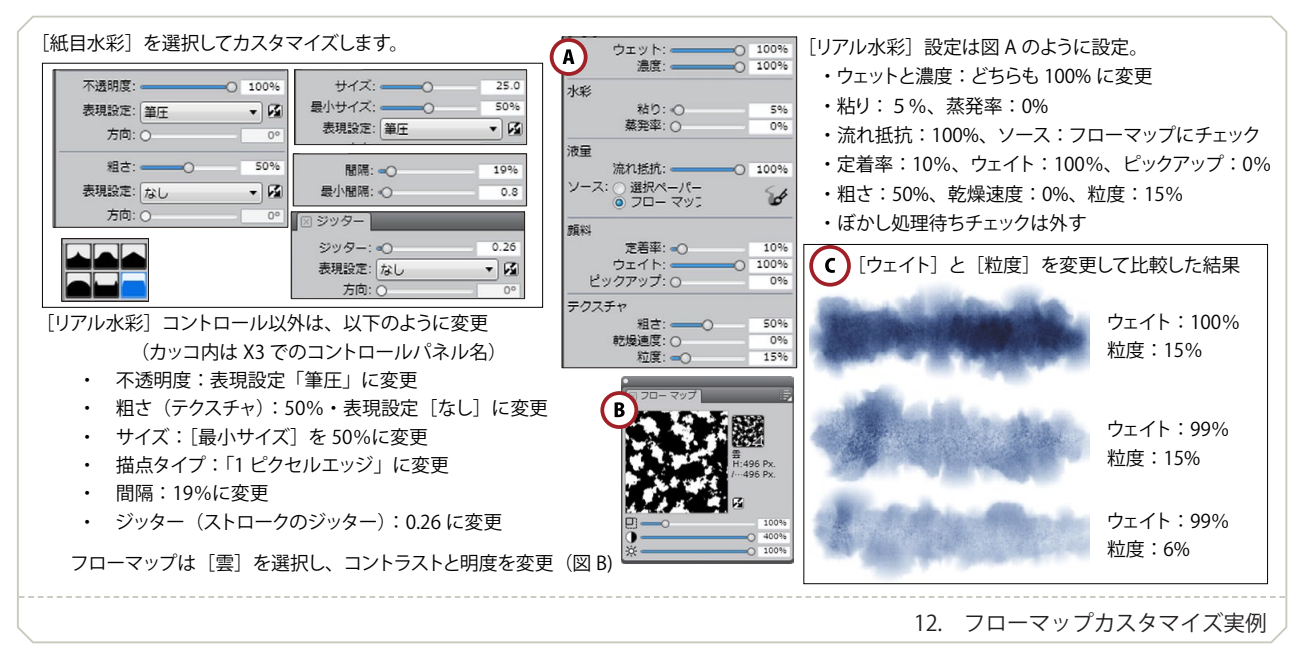

下図 12 は、大きくランダムに広がる設定にしたバリアントです。

上図 12 のカスタマイズでは、「ウェイト]を 100% に設定してあり、描画が重なる部分が濃くなります(図 12-C)。 99%以下にすると濃い部分は出にくくなりますが、全体の発色が薄くなりテクスチャが強く出ます。好みに応じて[粒 度]とともに調整するとよいでしょう。

このほか、「水彩液量マップ]のように「流れ抵抗]を低めに設定し、あまり広がらないようにして使うと、縁の 境界にランダム感が付いたようになります。「水彩液量マップ]の「不透明度]を 60%程度の「筆圧]に変更し、[リ アル水彩]コントロールの「粘り]を 50%程度にすると使いやすくなります。